Una vez ingreses en la web, por favor selecciona la parte **INVENTARIO** para poder desplegar los grupos que requieres emitir.

## **1** *Ingresar en inventario* LATAM > Inventario

Con el fin de ayudarte en tu trabajo y que puedas optimizar tu tiempo, te recordamos como **Emitir un Grupo.**

#### *Tutorial*

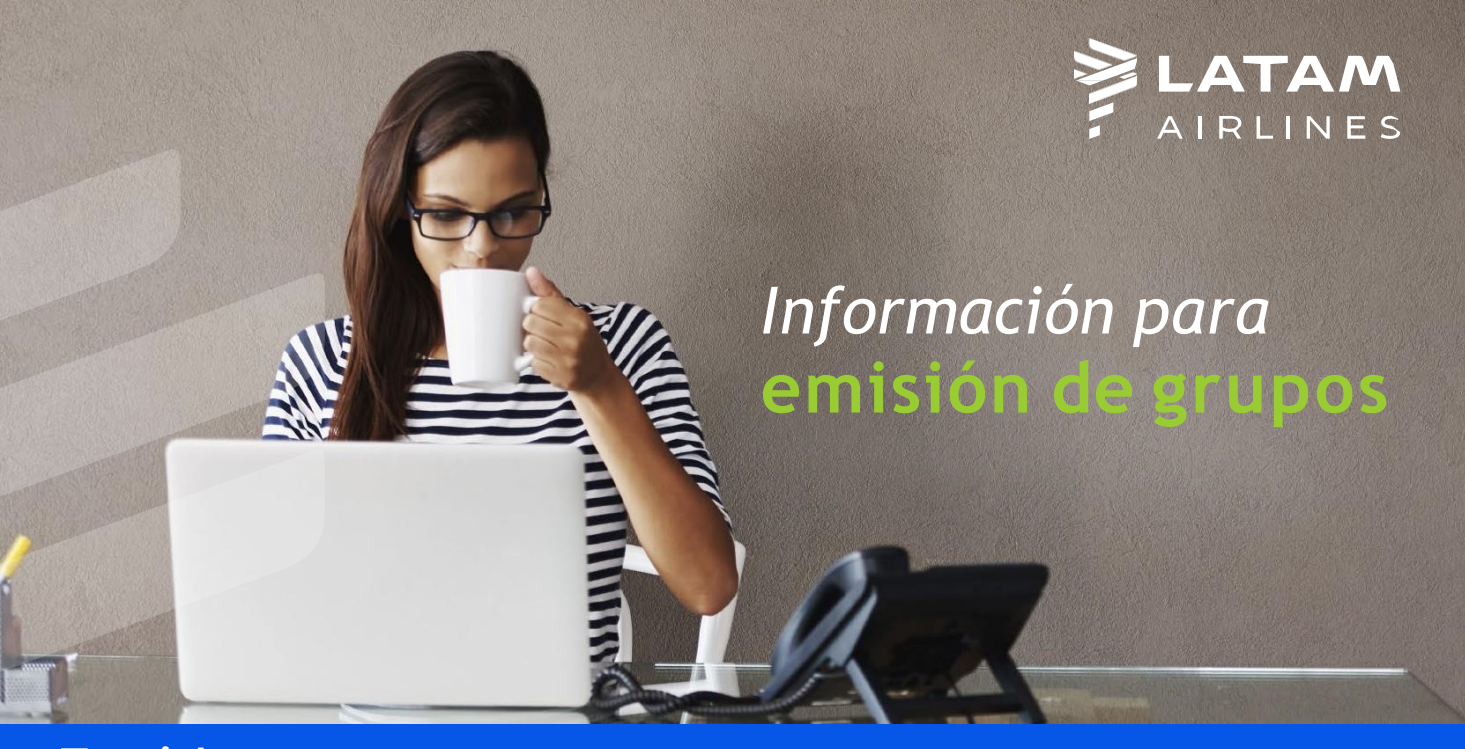

Puedes hacer la búsqueda de tus salidas por nombre o por fecha. En el ejemplo desplegamos los grupos que tenemos para emitir en el mes de diciembre, dándole a **BUSCAR y seleccionando el mes**.

Para poder verificar todas las informaciones necesarias para la emisión, basta con hacer click en el ícono de **Acceder** del grupo seleccionado.

# **2** *Búsquedadel grupo a emitir*

En el encabezado tenemos el **Tourcode** necesario para emitir, y que debe ser ingresado en todos los billetes de grupo.

NOTA<br>Te en cuenta que si tu grupo es NOTA<br>Te en cuenta que si tu grupo<br>Longhaul y tiene domésticos<br>Longhaul y tiene que haya t Te en cuenta que domésticos<br>Longhaul y tiene domésticos<br>Longhaul y tiene que haya tres<br>asociados, puede que haya por lo que e en aul y tiene d'aue haya les<br>conghaul y tiene que haya les<br>asociados, puede que haya lo que<br>campos de farebasis, por lo que<br>campos de tener en cuenta est onghados, puede que compos de farebasis, por lo que<br>de farebasis, por lo que<br>campos de farebasis, por la esto a<br>tendrás que tener en cuenta esto a tendrás que terre<br>tendrás que emitir.<br>La hora de emitir. a hora de empero.<br>En el caso de que el grupo sea En el caso de que el grupo<br>En el caso de que el grupo Fareba<br>DOM/REG, solamente estará En el caso de que el 8<sup>1</sup> estará<br>DOM/REG, solamente estará<br>DOM/REG, solamente estarásis SH<br>completado el campo Farebasis SH Completado el campo<br>completado el campo<br>(puede tener varias).

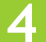

La construcción tarifaria es manual según los formatos IT o BULK.\*

#### *Ejemplo: SCL LA X/GRU LA EZE LA X/GRU LA SCL M/ ITEND*

Las tasas deben ser calculadas el día de la emisión en su GDS.

**Es importante destacar que toda la información contenida en la web es la que se debe reflejar en el billete y que una vez los tickets estén emitidos, deberá actualizarse este estatus en la web.**

\*A PE y EC la tarifa y tasas correspondientes (**Face Value**) deben estar reflejados en los tickets aéreos de tus clientes.

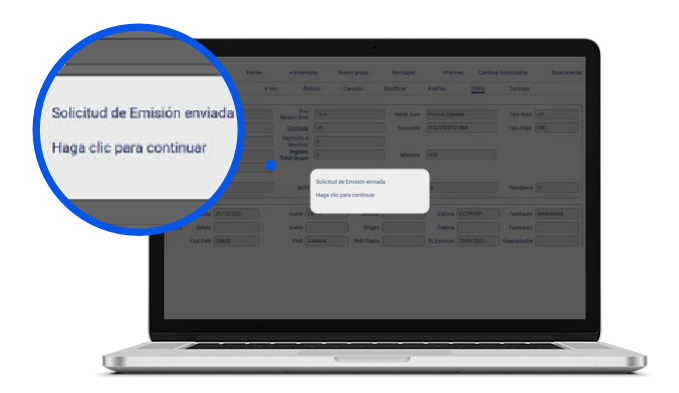

### **3** *Búsquedade informaciones para la emisión*

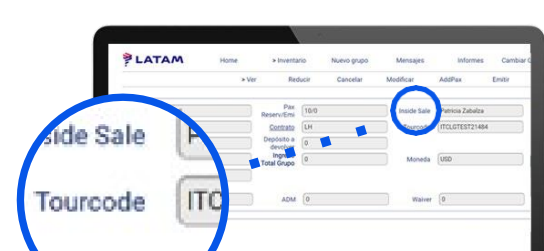

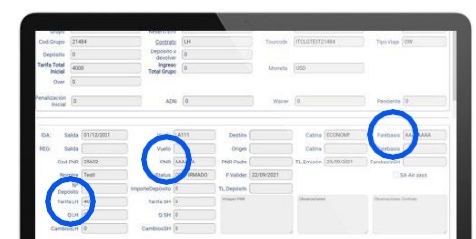

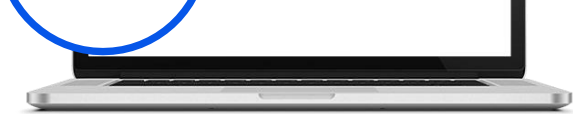

En la parte inferior encontramos el resto de informaciones: **Farebasis, PNR, itinerario y Tarifa** (sin tasas).

Para ello es necesario que vuelvas a entrar en inventario, ingreses a través de **Acceder** en el grupo y pinches en el botón **Emitir**.

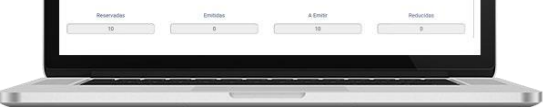

#### **4** *Emitir el grupo en la web*

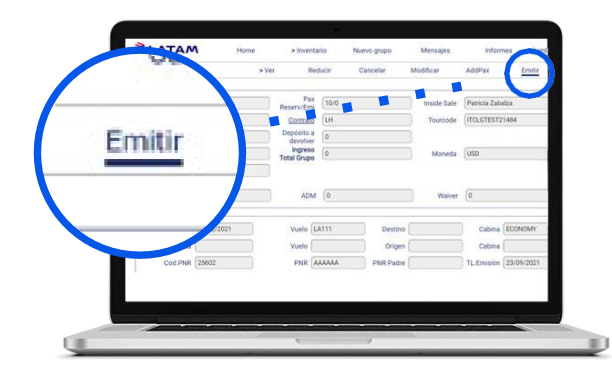

Una vez hecho esto, recibirás este mensaje. El grupo será revisado por el equipo de grupos y pasará a estatus emitido, cerrando así el ciclo desde la cotización hasta la emisión.